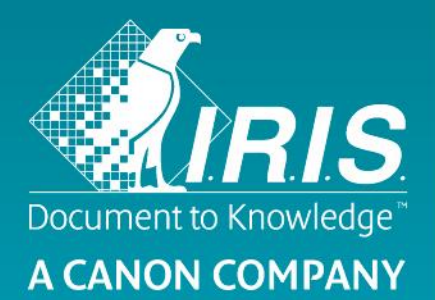

## Guida rapida per l'uso - IRIS $can^{\pi M}$  Executive 4

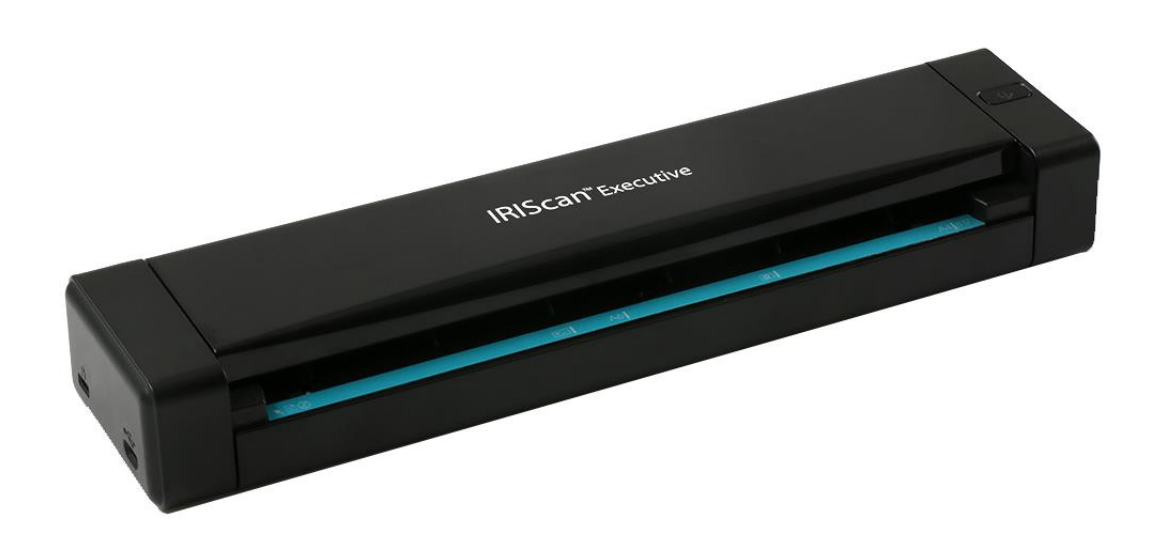

# IRIScan™ Executive 4

## **1. Introduzione**

La Guida per l'utente viene fornita per aiutarvi a iniziare a usare lo scanner fronte-retro **IRIScan Executive 4**.

È compatibile solo con Windows.

Le impostazioni di scansione predefinite di IRIScan Executive 4 sono le seguenti:

- Modalità fronte-retro
- A colori
- 300 dpi
- La risoluzione massima è 600 dpi.

Prima di utilizzare lo scanner e il software, leggere attentamente la guida. Tutte le informazioni possono essere soggette a modifiche senza preavviso.

l software forniti con questo scanner sono:

- Readiris Corporate 14
- Cardiris 5
- Button Manager
- Capture Tool

Per maggiori informazioni sulle funzionalità di Readiris, Cardiris, Button Manager e Capture Tool, consultare la relativa documentazione su **<www.irislink.com/support>**.

## **2. Installazione del software**

#### *Note importanti*

- Installare il software prima di collegare lo scanner al computer.
- Verificare i requisiti di sistema sul **[sito di I.R.I.S.](http://www.irislink.com/support)** per accertarsi che il proprio sistema sia compatibile.

#### *Precauzioni*

- Non esporre lo scanner alla luce solare diretta. L'esposizione diretta al sole o l'eccessivo calore possono danneggiare il sistema.
- Non installare lo scanner in un luogo umido o polveroso.
- Posizionare lo scanner su una superficie piana e regolare. Superfici inclinate o irregolari possono causare problemi meccanici o all'alimentazione della carta.
- Conservare la confezione dello scanner e l'imballaggio per eventuali resi.

#### *Installazione*

- 1. Visitare il sito **<www.irislink.com/softwaredownload>**.
- 2. Scorrere verso il basso fino a **IRIScan Executive 4** e fare clic sul tasto **Download**.
- 3. Una volta completato il download, eseguire il file **IRIScanExecutive4.exe**.
- 4. Apparirà questa schermata:

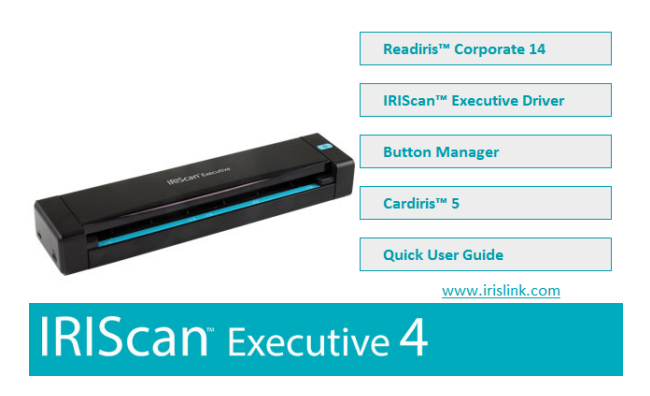

5. Fare clic su "**Readiris Corporate 14**" per installare Readiris. Seguire le istruzioni a video.

**Importante**: assicurarsi di installare questa versione di Readiris Corporate 14. È possibile che altre versioni di Readiris non siano compatibili con il software Button Manager.

- 6. Tornare alla schermata di configurazione e fare clic su "**IRIScan Executive Driver**" per installare il driver dello scanner.
- 7. Fare clic su "**Next**" (Avanti) fino a raggiungere la schermata "**Plug in the USB Cable**" (Collegare il cavo USB).
	- Collegare il connettore micro USB alla porta USB dello scanner.
	- Collegare l'altra estremità del connettore USB a una porta USB del computer.

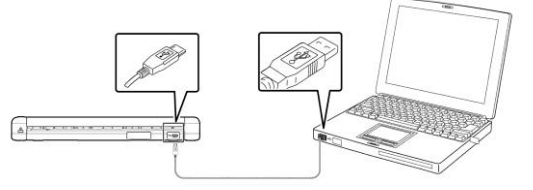

3

- 8. Una volta terminata l'installazione del driver, apparirà il seguente messaggio: "**This device is now ready to use**" (Il dispositivo è pronto per l'uso).
- 9. Fare clic su "**Finish**" (Fine) e tornare alla schermata di configurazione.
- 10. Fare clic su "**Button Manager**" per installare Button Manager. Si aprirà una finestra per selezionare la lingua.

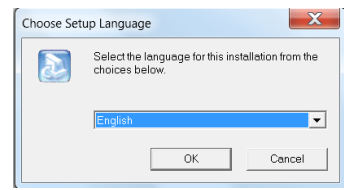

11. Scegliere la lingua desiderata per l'installazione. La procedura guidata InstallShield vi aiuterà nelle successive fasi di installazione.

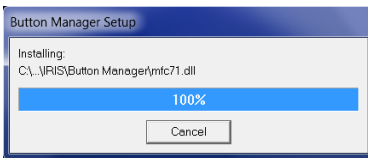

- 12. Fare clic su "**Finish**" (Fine) per completare l'installazione.
- 13. Fare clic su "**Cardiris 5**" per installare Cardiris. Seguire le istruzioni a video.

**Nota**: tutti i codici di licenza necessari per attivare il software sono indicati sul foglio di licenza incluso nella confezione.

**Attenzione**: utilizzare solamente il cavo USB fornito con lo scanner. L'utilizzo di altri adattatori USB potrebbe danneggiare lo scanner e annullare la garanzia.

## **3. Documenti supportati**

Lo scanner è progettato per fornire i migliori risultati di scansione con i seguenti tipi di documenti originali:

- Foto e documenti (3"x5", 4"x6", 5"x7", 8,5"x14") (76 x 127 mm, 102 x 152 mm, 127 x 177 mm, 216 x 356 mm)
- Biglietti da visita [standard 3,5"x 2" (88 x 50 mm) o più grandi]
- Pagine lunghe (8,5"x36") (216 x 914 mm) solo per 300 dpi
- Grammatura carta: 60~107 g/m2 (16~28 lb)

#### *Documenti non idonei*

Non utilizzare i seguenti tipi di documenti originali per l'acquisizione, poiché lo scanner potrebbe danneggiarsi o incepparsi.

- Originali più spessi di 0,8 mm
- Originali con uno dei lati più corto di 50 mm
- Originali con prevalenza di colori neri o scuri
- Originali con colori scuri che circondano i bordi
- Documenti stampati (giornali, riviste, ecc.)
- Materiali morbidi e sottili (carta sottile, tessuto, ecc.)
- Originali che superano i 35,56 cm in lunghezza e gli 21,59 pollici in larghezza (per 600 dpi)

4

## **4. Uso dello scanner**

## 4.1 Vista superiore

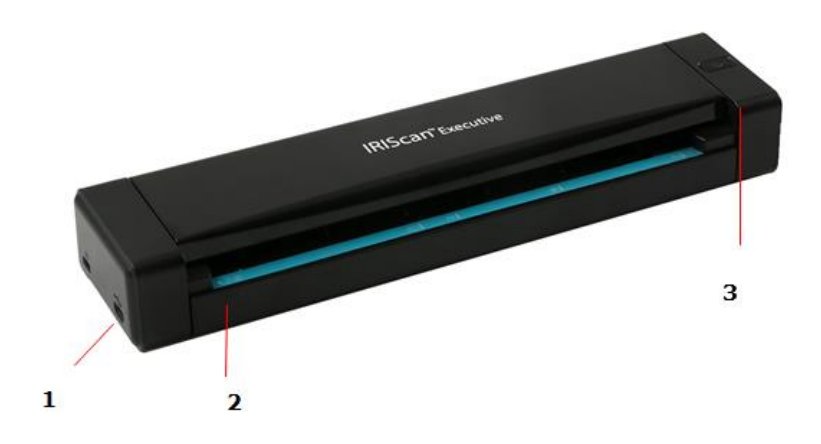

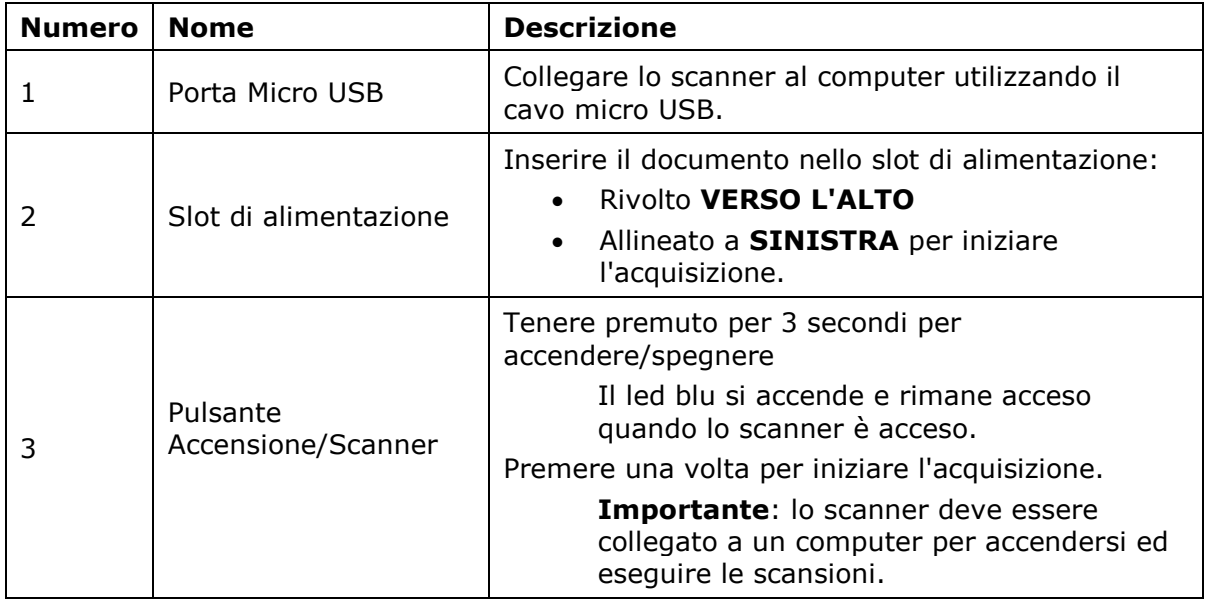

## 4.2 Informazioni sui led

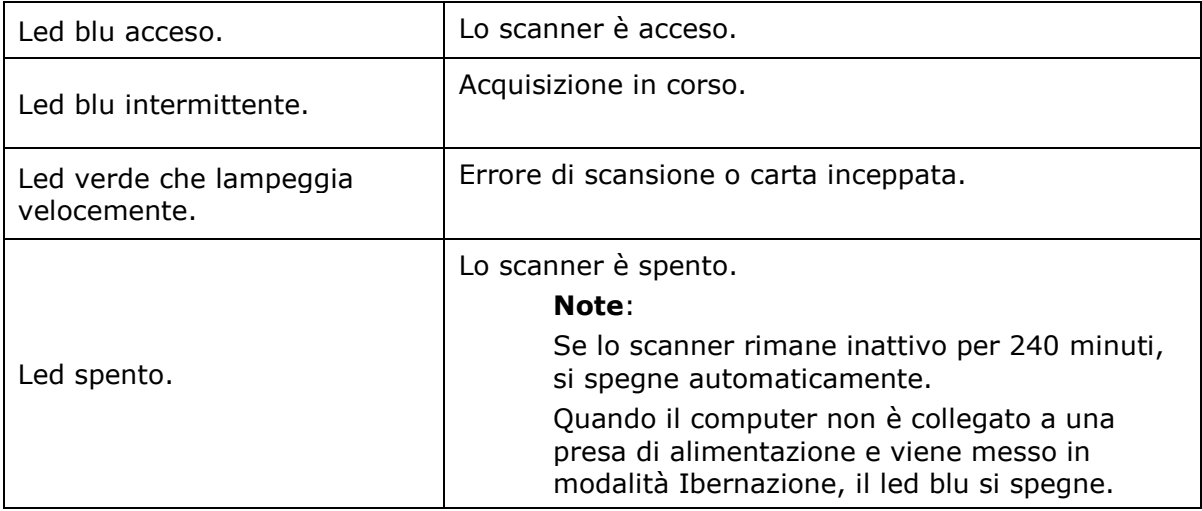

5

#### 4.3 Scansione con IRIScan Executive 4

IRIScan Executive 4 può essere utilizzato in vari modi:

- Con **Button Manager** per acquisire i documenti direttamente in Readiris per il riconoscimento del testo, acquisirli in altre applicazioni a scelta, in più destinazioni Cloud, ecc.
- Da **Readiris** o **Cardiris**.
- Da **Capture Tool**.

Nella Guida per l'utente vengono descritte solamente le procedure di base per l'acquisizione.

Sono disponibili guide per l'utente separate per Button Manager, Capture Tool, Readiris e Cardiris.

La documentazioneè disponibile nella **[sezione Assistenza tecnica](http://www.irislink.com/c2-1323-17/I-R-I-S----Support---Technical-Support.aspx)** sul sito **<www.irislink.com>**.

#### *Scansione di base*

#### **Importante!**

- Inserire una pagina alla volta e inserire il documento successivo una volta terminata l'acquisizione del precedente. In caso contrario lo scanner non funzionerà correttamente.
- Il rilevatore carta è molto sensibile. Non spingere i documenti nello slot di alimentazione altrimenti la parte superiore dell'immagine verrà tagliata. Lasciare andare il documento non appena entra nello slot.
- 1. Collegare lo scanner al computer mediante il cavo USB fornito. Lo scanner si accende automaticamente.
- 2. Inserire nell'alimentatore il documento RIVOLTO VERSO L'ALTO e allineato con il bordo SINISTRO.

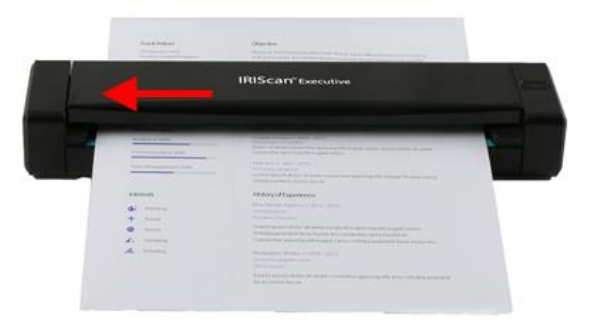

- 3. Spingere con delicatezza il documento nello slot di alimentazione.
- 4. Premere il pulsante **Scanner** una volta per avviare l'acquisizione. Il documento sarà inviato di default alla destinazione predefinita del Button Manager.

**Nota:** sono necessari alcuni secondi perché lo scanner si avvii.

## *Scansione come ADF (Alimentatore automatico di documenti)*

IRIScan Executive 4 può anche essere usato come un ADF in cui si inserisce un foglio dopo l'altro senza fare clic o premere Scan ogni volta.

- 1. Avviare Button Manager da **Tutti i Programmi** > **IRIS Button Manager**.
- 2. Fare clic col pulsante destro sul tasto che si desidera utilizzare.

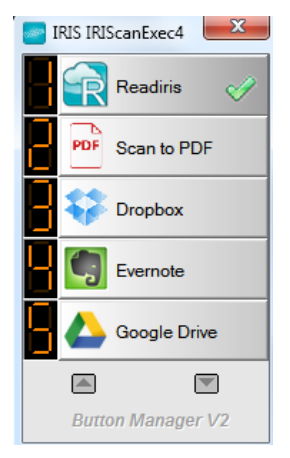

3. Selezionare **Usa Twain** di fianco a **Advanced Settings** (Impostazioni Avanzate) e fare clic su **OK** per confermare.

**Suggerimento**: per escludere le pagine vuote dall'acquisizione, fare clic sul tasto **Setup** (Configurazione) di fianco a **Usa Twain**. Fare clic sulla scheda **Separazione** e selezionare **Blank Page Removal Threshold** (Soglia rimozione Pagine Vuote). Più il cursore viene spostato verso sinistra, più velocemente una pagina sarà considerata vuota.

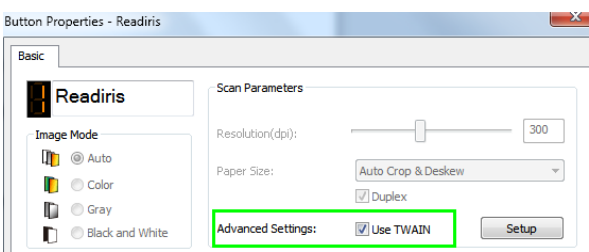

- 4. Inserire una pagina nello scanner e fare clic sul tasto configurato.
- 5. Una volta che la pagina è stata inserita, un messaggio informa che si hanno 15 secondi a disposizione per inserire un'altra pagina.
- 6. Inserire una ad una le altre pagine che si desidera acquisire.

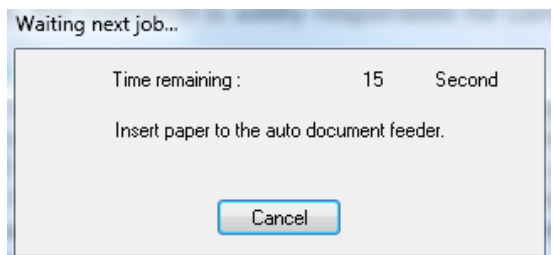

7. Una volta terminata l'acquisizione di tutte le pagine, fare clic su **Cancel** (Annulla).

## **5. Manutenzione**

#### 5.1 Calibrazione dello scanner

Eseguire la calibrazione solo se l'immagine acquisita appare sfocata, i colori sembrano strani (ad esempio più scuri del solito), dopo più di 8.000 acquisizioni o se lo scanner non è stato utilizzato per molto tempo. Il processo di calibrazione reimposta il CIS (Contact Image Sensor) per ripristinarne nitidezza e precisione cromatica.

- 1. Collegare lo scanner al computer.
- 2. Avviare Capture Tool.
	- Fare clic su **Start** > **Tutti i Programmi** >**IRIS IRIScan Executive 4 Scanner > Capture Tool**
	- Selezionare il proprio driver e modello di scanner, poi fare clic su **OK**.

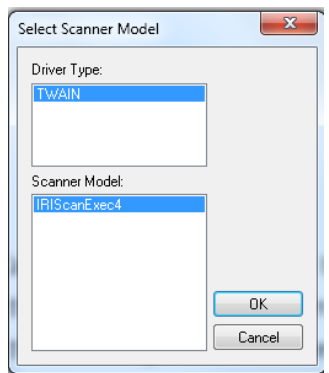

- 3. Apparirà la finestra di dialogo di Capture Tool.
- 4. Fare clic sul tasto "**Setup**" (Configurazione) per aprire la finestra di dialogo relativa alle proprietà dello scanner.
- 5. Fare clic sulla scheda "**Settings**" (Impostazioni) e poi sul tasto "**Calibration**" (Calibrazione).
- 6. Apparirà la finestra di dialogo "**Insert calibration sheet**" (Inserisci foglio di calibrazione).
- 7. Tenere i bordi del foglio di calibrazione (incluso) e inserirlo con il testo rivolto verso l'alto; la parte bianca deve entrare per prima nell'alimentatore (come mostrato di seguito).

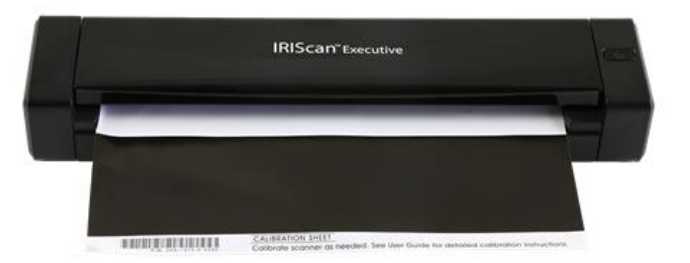

8. Fare clic su "**OK**" nella finestra di dialogo "**Insert calibration sheet**" (Inserisci foglio di calibrazione) per avviare la calibrazione dello scanner.

**AVVERTENZA:** Se la calibrazione non riesce, il led inizierà a lampeggiare e comparirà un messaggio di errore sullo schermo. Scollegare e ricollegare lo scanner, poi ripetere la procedura di calibrazione.

#### 5.2 Pulizia dello scanner

Per mantenere un'ottima qualità di scansione e prevenire l'accumulo di polvere, si consiglia di pulire lo scanner (parte esterna e rulli di alimentazione) circa ogni 200 scansioni, o quando compaiono righe verticali/orizzontali indesiderate sulle immagini acquisite.

Per la pulizia, utilizzare solo gli accessori consigliati e forniti.

**AVVERTENZA:** Non utilizzare solventi o liquidi corrosivi (ad esempio, alcol, cherosene, ecc.) su nessuno dei componenti dello scanner poiché la plastica potrebbe danneggiarsi in modo permanente.

- 1. Aprire la cover tenendo un pollice sull'alimentatore e l'altro sulla cover. Prestando attenzione, premere in modo deciso il pollice sull'alimentatore e sollevare la cover. In questo modo, la parte superiore dello scanner si staccherà da quella inferiore.
- 2. Pulire il vetro, i rulli di alimentazione dello scanner e il CIS con un panno (incluso).

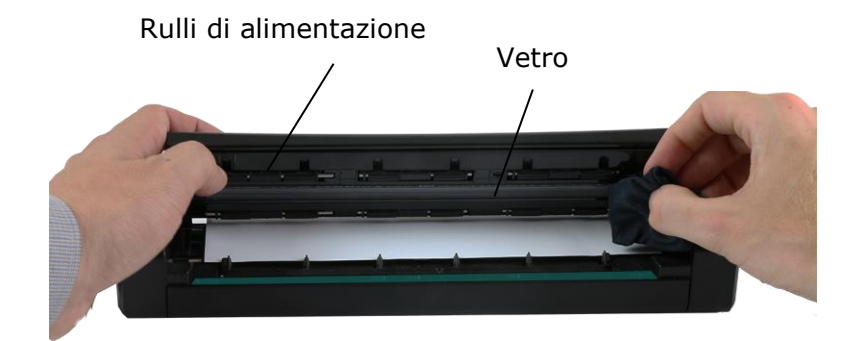

## **6. Risoluzione dei problemi**

#### 6.1 Estrazione di fogli inceppati

Quando un documento si inceppa nell'alimentatore, il led verde dello scanner inizia a lampeggiare.

Per estrarre un foglio inceppato nell'alimentatore, tenere premuto il tasto di accensione per 3 secondi per spegnere lo scanner, quindi premerlo subito per riaccenderlo. Il documento inceppato verrà espulso automaticamente.

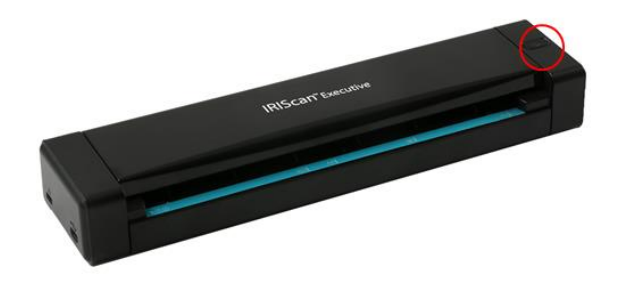

Se il documento è ancora inceppato, attenersi alla procedura che segue per rimuoverlo:

1. Aprire la cover tenendo lo scanner con un pollice sull'alimentatore e l'altro sulla cover. Prestando attenzione, premere in modo deciso il pollice sull'alimentatore e sollevare la cover. In questo modo, la parte superiore dello scanner si staccherà da quella inferiore.

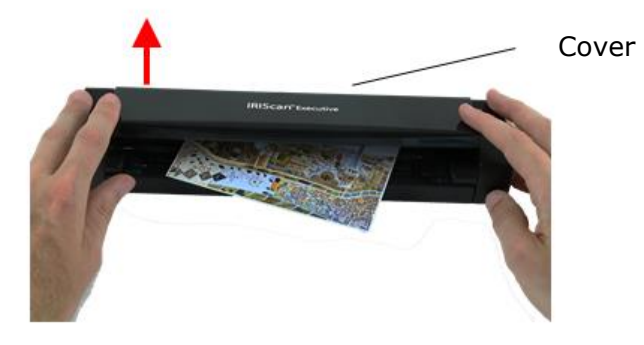

2. Rimuovere il documento.

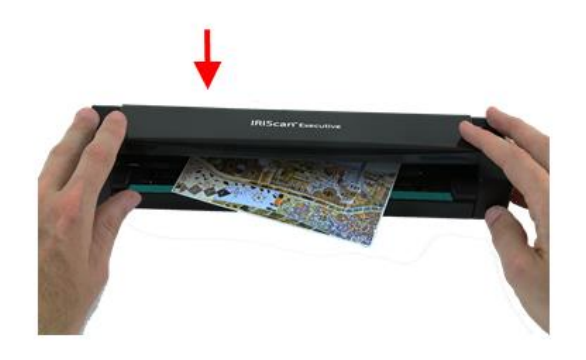

3. Chiudere la cover e inserire di nuovo il documento per acquisirlo.

#### 6.2 Domande e risposte

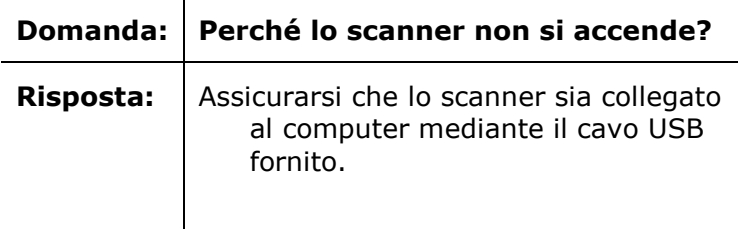

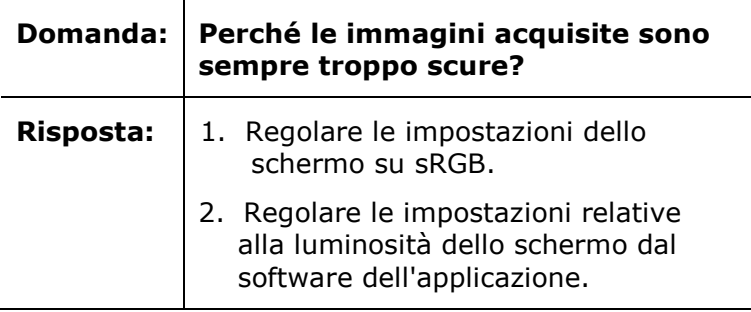

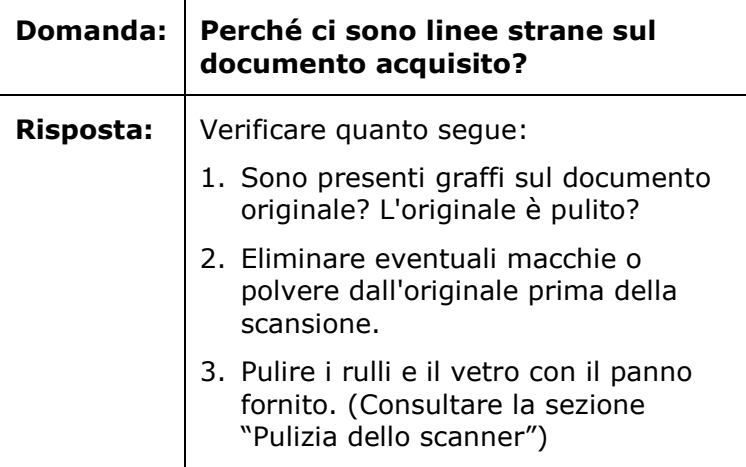

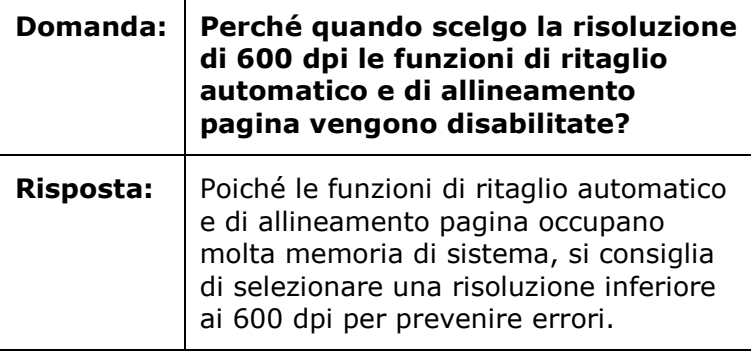

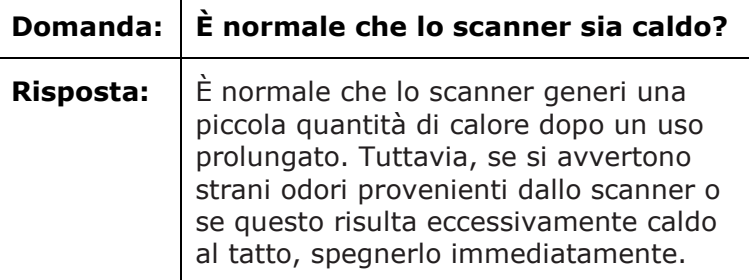

#### 6.3 Assistenza Prodotto

In caso di problemi nell'uso di IRIScan Executive 4, consultare la **[sezione Assistenza tecnica](http://www.irislink.com/c2-1323-17/I-R-I-S----Support---Technical-Support.aspx)** sul sito **<www.irislink.com>**.

## **7. Specifiche**

#### **Tutte le specifiche possono essere soggette a modifiche senza preavviso.**

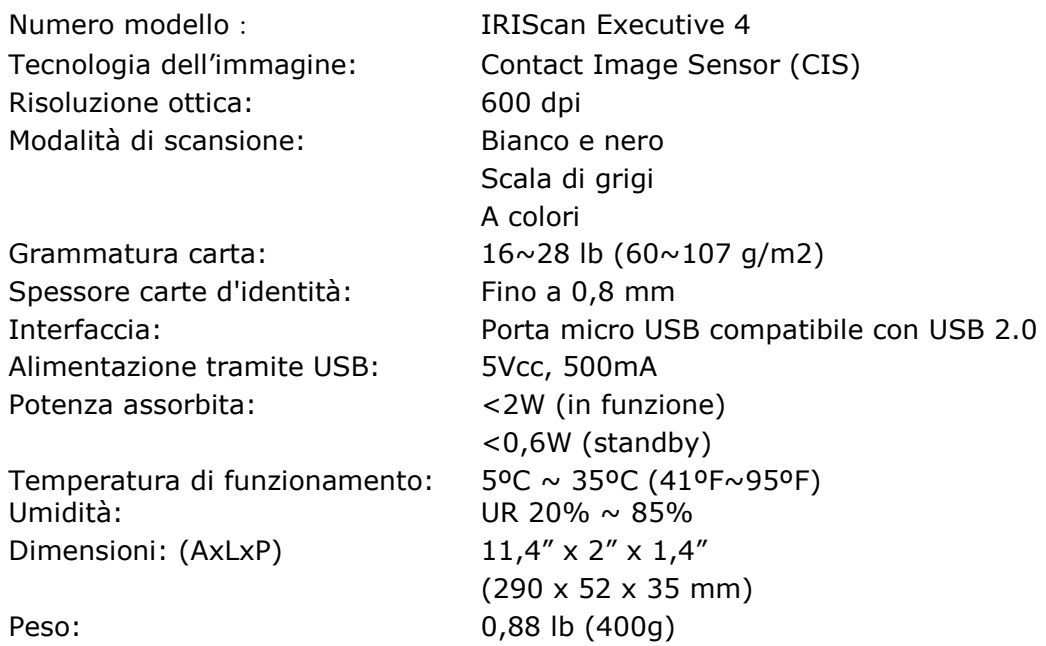

## **8. Informativa legale**

*Copyright*

IRIScanExecutive4-dgi-10062016-01 Copyright© 2016 I.R.I.S SA. Tutti i diritti riservati.

Le informazioni contenute nel presente documento possono essere soggette a modifiche senza preavviso. Il software descritto nel presente documento è fornito mediante accordo di licenza o accordo di riservatezza. Il software può essere utilizzato o copiato solamente in conformità ai termini di detti accordi. La presente pubblicazione non può essere riprodotta, in tutto o in parte, in nessuna forma né con alcun mezzo senza il consenso scritto di I.R.I.S. SA.

I documenti acquisiti con questo prodotto potrebbero essere protetti da leggi governative o altri regolamenti, come le leggi sul copyright; il consumatore è l'unico responsabile per il rispetto di tali leggi e regolamenti.

#### *Marchi di fabbrica*

Microsoft è un marchio registrato americano di Microsoft Corporation.

Windows, Windows Vista, Windows 7, Windows 8 e Windows 10 sono marchi registrati o marchi di fabbrica di Microsoft Corporation negli Stati Uniti e/o in altri paesi.

Microsoft e Windows sono marchi registrati di Microsoft Corporation.

Altri nomi e prodotti menzionati nel presente documento possono essere marchi di fabbrica o marchi registrati dei rispettivi proprietari.

#### *Garanzia*

Le informazioni contenute nel presente documento possono essere soggette a modifiche senza preavviso. I.R.I.S. non rilascia alcun tipo di garanzia in relazione al presente prodotto, comprese, a titolo esemplificativo, garanzie implicite di idoneità a scopi specifici.

I.R.I.S non sarà responsabile per errori contenuti nel presente documento o per danni incidentali o conseguenti relativi alla fornitura, alle prestazioni o all'uso del prodotto.

#### *Istruzioni di sicurezza*

Seguire queste istruzioni di sicurezza durante la configurazione e l'uso dello scanner:

- Leggere tutte le istruzioni e seguire tutti gli avvertimenti e le istruzioni di cui al presente documento.
- Posizionare lo scanner abbastanza vicino al computer, in modo da collegare facilmente il cavo di interfaccia.
- Non toccare lo scanner con le mani umide o bagnate, in modalità "fuori ufficio" o quando viene utilizzato come unità fissa.
- Quando si collega il prodotto a un computer o a un altro dispositivo con un cavo, assicurarsi che i connettori siano orientati correttamente. Ogni connettore ha un solo senso corretto. Se il connettore viene inserito in modo scorretto, entrambi i dispositivi collegati tramite cavo potrebbero danneggiarsi.
- Fatta eccezione per la scheda mini SD o le batterie da inserire negli appositi spazi indicati sullo scanner, non inserire oggetti nelle aperture poiché questi potrebbero entrare in contatto con punti in tensione pericolosi o creare dei corto circuiti, con conseguente rischio di elettrocuzione.
- Posizionare il prodotto su una superficie piana e stabile, abbastanza spaziosa per appoggiare sia lo scanner che il documento da acquisire.
- Non smontare lo scanner.
- Se il prodotto si surriscalda, produce fumo o odori strani, si scolorisce o si deforma, spegnerlo immediatamente, rimuovere le batterie se possibile e scollegare i cavi. Non usare lo scanner e contattare il proprio rivenditore o l'assistenza clienti IRIS per ricevere istruzioni sulla procedura da seguire.
- Non far cadere lo scanner ed evitare che subisca colpi.
- Non posizionare o riporre lo scanner all'aperto, all'interno di un'autovettura, vicino a fonti di calore, in luoghi polverosi, umidi o soggetti a urti, vibrazioni, condensa, alte temperature, luce solare, intense fonti di luce o rapidi sbalzi di temperatura o umidità.
- Non tentare di smontare, alterare o riparare lo scanner o i suoi componenti.
- Precauzioni speciali solo per i modelli dotati di sistema di trasmissione Wifi (IRIScan Book Executive 3, IRIScan Anywhere 3 Wifi, IRIScan Pro 3 Wifi):
- Lo onde radio provenienti dal prodotto potrebbero inferire con il funzionamento di altri dispositivi, come dispositivi medici, sistemi di misurazione a bordo di aeroplani o dispositivi controllati automaticamente, quali pacemaker, porte automatiche o allarmi antincendio, o con qualsiasi altro dispositivo sensibile alle onde radio.
- Quando si usa il prodotto in prossimità di questi dispositivi o all'interno di strutture sanitarie, seguire le indicazioni riportate sui dispositivi stessi e le istruzioni per il personale autorizzato presso la struttura; rispettare, inoltre, eventuali avvertimenti o direttive presenti sul dispositivo per evitare incidenti.

#### *Alimentazione USB*

- Il cavo USB deve essere posizionato in modo da non subire abrasioni, tagli, sfilacciature, torsioni e attorcigliamenti dei connettori.
- Non appoggiare oggetti sul cavo USB e fare in modo che il cavo non venga calpestato o schiacciato.
- In particolare, assicurarsi che il cavo USB sia ben steso all'estremità.
- Nelle situazioni seguenti, scollegare lo scanner e il cavo USB e fare intervenire solo personale qualificato: del liquido è entrato nello scanner; lo scanner è caduto
- oppure il case si è danneggiato; lo scanner non funziona normalmente o mostra una chiara variazione nelle prestazioni.
- Dopo aver caricato completamente lo scanner con il cavo USB (l'indicatore della batteria sullo schermo risulta pieno), scollegare il cavo e usare il prodotto in modalità "fuori ufficio".

## *Istruzioni di sicurezza relative alla batteria*

- Non lasciare le batterie esauste all'interno dei modelli con batteria intercambiabile (IRIScan Book) poiché potrebbero corrodersi e danneggiare il dispositivo in modo permanente (la garanzia non copre questo tipo di danno). Quando si sostituiscono le batterie, maneggiarle con cura per evitare rischi di infortunio o incendio dovuti a perdite, surriscaldamento, esplosione, erosione o qualsiasi altro danno al prodotto.
- Non aprire lo scanner e non rimuovere mai la batteria dei modelli con batteria al litio non intercambiabile o integrata ricaricabile (IRIScan Anywhere 3 o IRIScan Anywhere 3 Wifi). Il cambio batteria deve essere effettuato solo da personale tecnico autorizzato. In caso di dubbi in merito alle prestazioni della batteria, smettere di usare lo scanner e contattare il proprio rivenditore o l'assistenza clienti IRIS per ricevere istruzioni sulla procedura da seguire.
- Se si prevede di non utilizzare lo scanner per un lungo periodo (più di un mese), accertarsi di aver rimosso le batterie dai modelli che lo permettono (IRIScan Book).
- Se lo scanner con batteria al litio non intercambiabile (IRIScan Anywhere 3 o IRIScan Anywhere Wifi) non viene utilizzato per almeno un mese, ricordarsi di caricare la batteria completamente prima del primo utilizzo.
- Tenere le batterie fuori dalla portata dei bambini. Se l'acido delle batterie entra in contatto con gli occhi o la pelle, sciacquare immediatamente la zona interessata con abbondante acqua e consultare un medico. Se le batterie vengono ingerite, richiedere immediatamente cure mediche.
- Se l'acido fuoriesce da una batteria, rimuoverlo con un panno e sostituire la batteria.
- Utilizzare batterie alcaline, al litio o Ni-MH (AA o AAA ) rispettivamente per IRIScan Book 3 e IRIScan Book Executive 3.
- Non usare batterie nuove e vecchie insieme o combinare diversi tipi o marchi di batterie.
- Inserire le batterie rispettando i poli indicati.
- Rimuovere tempestivamente le batterie scariche.
- Non esporre le batterie a fonti di calore, fuoco o acqua.
- Non rimuovere le batterie con oggetti metallici come pinzette o la punta di una penna.
- Coprire le estremità delle batterie con del nastro adesivo per prevenire la combustione o l'esplosione al momento dello smaltimento.

Seguire la normativa locale in materia di smaltimento delle batterie.

#### *Dichiarazione FCC di non interferenza con frequenze radio*

A seguito dei test a cui è stato sottoposto, questo prodotto risulta conforme ai limiti previsti per dispositivi digitali di classe B, in base al regolamento FCC, Parte 15. Il funzionamento dipende dalle due seguenti condizioni: (1) il presente dispositivo non può causare interferenze pericolose e (2) questo dispositivo deve accettare ogni interferenza ricevuta, incluse le interferenze che possono causare un funzionamento indesiderato. I limiti imposti dalla FCC per la Classe B sono progettati per fornire una protezione ragionevole dalle interferenze pericolose in un'installazione residenziale. Questo dispositivo genera, utilizza e può emettere energia a radiofrequenza e, se non installato e utilizzato in conformità alle istruzioni, può causare interferenze pericolose alle comunicazioni radio. Ciò, tuttavia, non garantisce che in una particolare installazione non si verificheranno interferenze. Qualora questo dispositivo causasse interferenze pericolose alla ricezione radio o televisiva, interferenze determinabili spegnendo e accendendo il dispositivo, si consiglia all'utente di tentare di correggere tali interferenze adottando una o più delle seguenti misure:

- Riorientare o riposizionare l'antenna ricevente.
- Allontanare l'apparecchiatura dal ricevitore.
- Collegare il dispositivo a una presa su un circuito diverso da quello a cui è collegato il ricevitore.
- Contattare il rivenditore o un rappresentante per ulteriori suggerimenti.

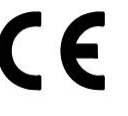

## *Quadro normativo dell'Unione europea*

I prodotti sui quali viene apposto il marchio CE sono conformi alle seguenti Direttive UE:

- Direttiva Bassa Tensione 2006/95/CE
- Direttiva Compatibilità Elettromagnetica 2004/108/CE
- Restrizioni sull'uso di determinate sostanze pericolose (RoHS), Direttiva 2011/65/UE

La conformità CE del prodotto è valida solo se il dispositivo viene alimentato usando l'adattatore CA corretto dotato di marchio CE fornito da I.R.I.S. s.a.

Il presente prodotto soddisfa i limiti della Classe B imposti da EN55022, EN55024, i requisiti di sicurezza di EN 60950 e i requisiti ROHS di EN50581.

\*Questo prodotto è certificato come prodotto LED di Classe 1.

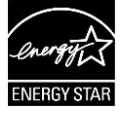

## *Smaltimento di apparecchiature da parte di utenti privati nell'Unione Europea*

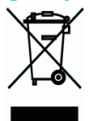

La presenza di questo simbolo sul prodotto o sulla sua confezione indica che il prodotto non può essere smaltito con altri rifiuti domestici. Al contrario, deve essere inviato a una società specializzata nelle attività di recupero e riciclo, a tutela dell'ambiente e della salute dell'uomo. Per maggiori informazioni su dove lasciare le proprie attrezzature per il riciclo, contattare le autorità locali preposte, il servizio di nettezza urbana della propria zona o il rivenditore presso è stato acquistato il prodotto.